# epati

## L2TP/IPSec VPN Windows İstemci Yapılandırması

Ürün: Antikor v2 - Yeni Nesil Güvenlik Duvarı Yapılandırma Örnekleri

www.epati.com.tr

epati

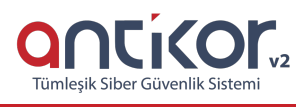

## **L2TP/IPSec VPN Windows İstemci Yapılandırması**

### **Kısa Anlatım**

**VPN (Sanal Özel Ağ)**: VPN herkese açık olan internette, özel bir ağa bağlı olarak iletişim kurmamıza olanak sağlar.

Aynı zamanda VPN, bir çok Kriptografi algoritmalarını barındırarak, iletişimin güvenli olmasını sağlar.

**L2TP** birden çok protokol trafiğinin şifrelenmesini ve ardından IP veya zaman uyumsuz aktarım modu (ATM) gibi noktadan noktaya datagram teslimini destekleyen herhangi bir medya üzerinden gönderilmesini sağlar. L2TP, Cisco Systems, Inc. tarafından geliştirilen, PPTP ve Katman İki İletme (L2F) protokollerinin birleşiminden oluşan bir teknolojidir. L2TP, PPTP ve L2F'nin en iyi özelliklerini alır.

**IPsec**, IP ağ trafiği için oluşturulmuş bir güvenlik hizmeti altyapısını tanımlar. IPsec, IP katmanında veri güvenliğinin sağlanmasına yönelik bir çerçeve ortaya koyar, bu güvenliği sağlamak için IP ağ paketlerinin kimlik doğrulaması ve şifrelenmesi yoluyla tasarlanmış protokolleri ifade eder.

#### **Windows bilgisayar üzerinde L2TP/IPSec bağlantısı ayarları şu şekildedir;**

Ağ ve paylaşım merkezi açılır.

Yeni bağlantı veya ağ kurun seçildikten sonra Çalışma alanına bağlan seçilir

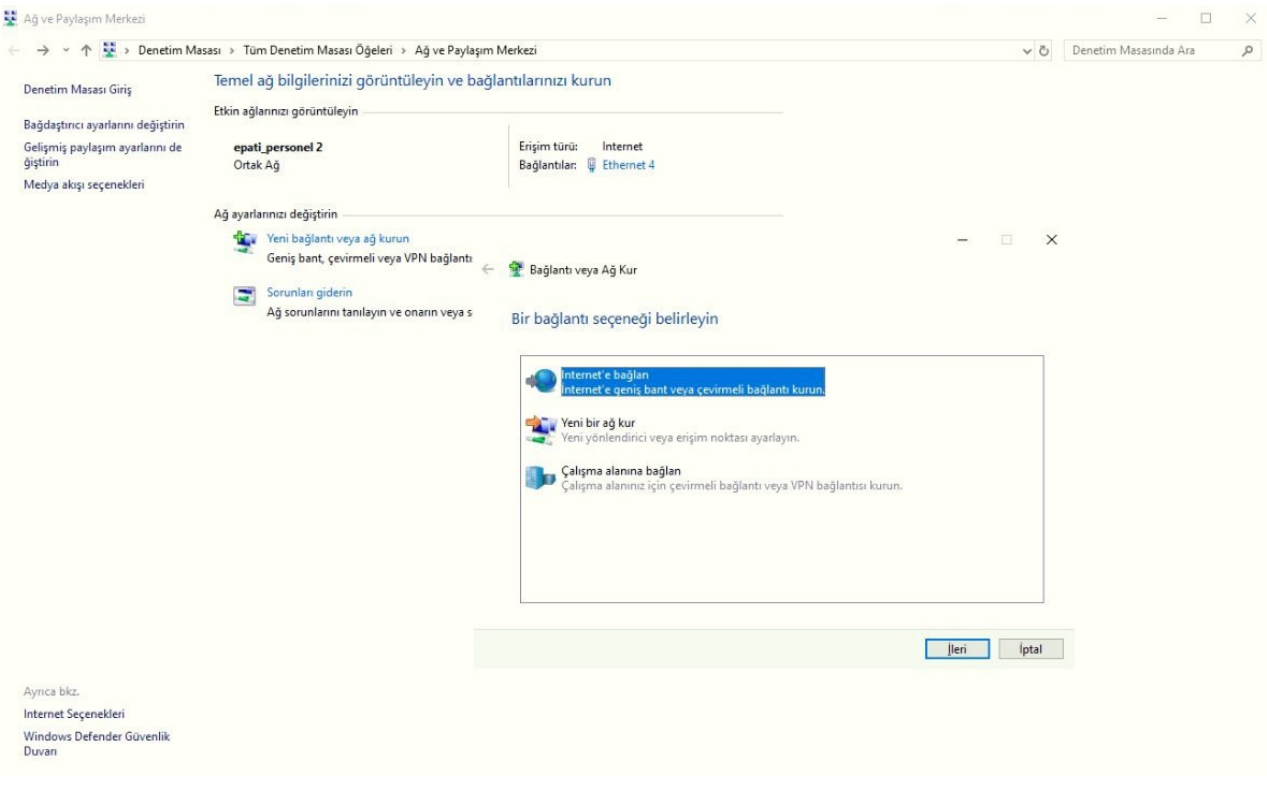

**İnternet bağlantımı (VPN) kullan** seçilir.

#### + Çalışma Alanına Bağlan

Nasıl bağlanmak istersiniz?

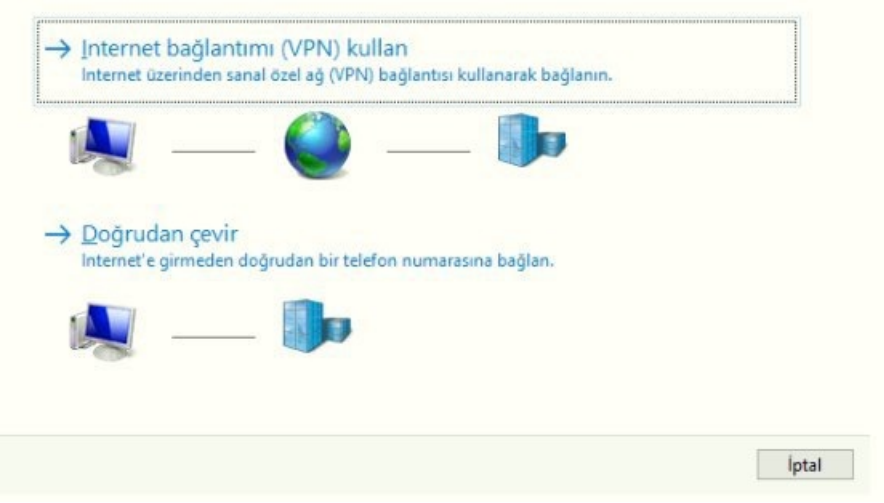

#### **Oluştur** seçilir.

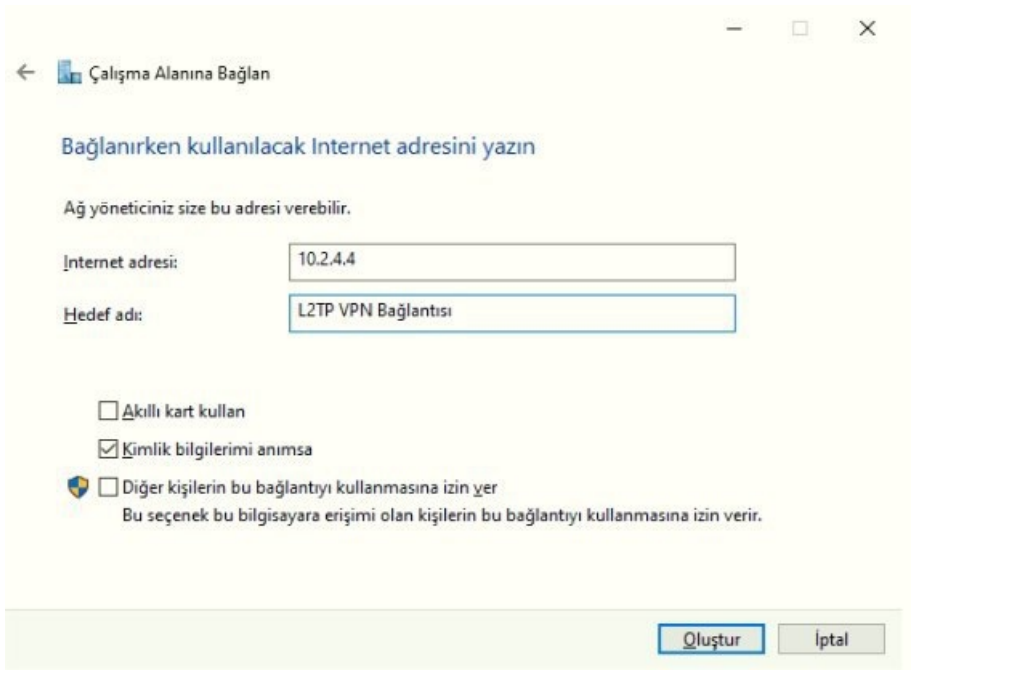

#### **Bağdaştırıcı ayarlarını değiştirin** seçilir.

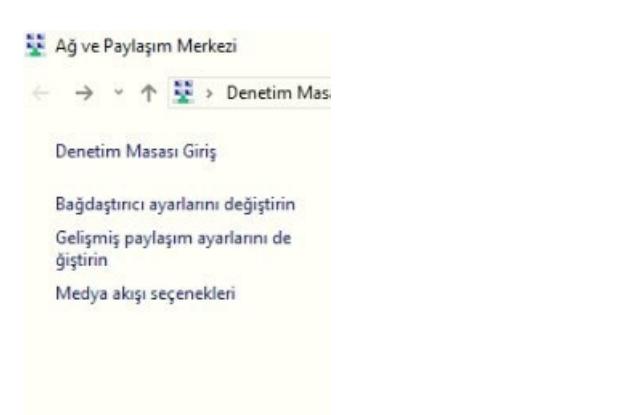

#### **L2TP VPN Bağlantısı Özellikleri** açılır, **Güvenlik** sekmesi seçilir.

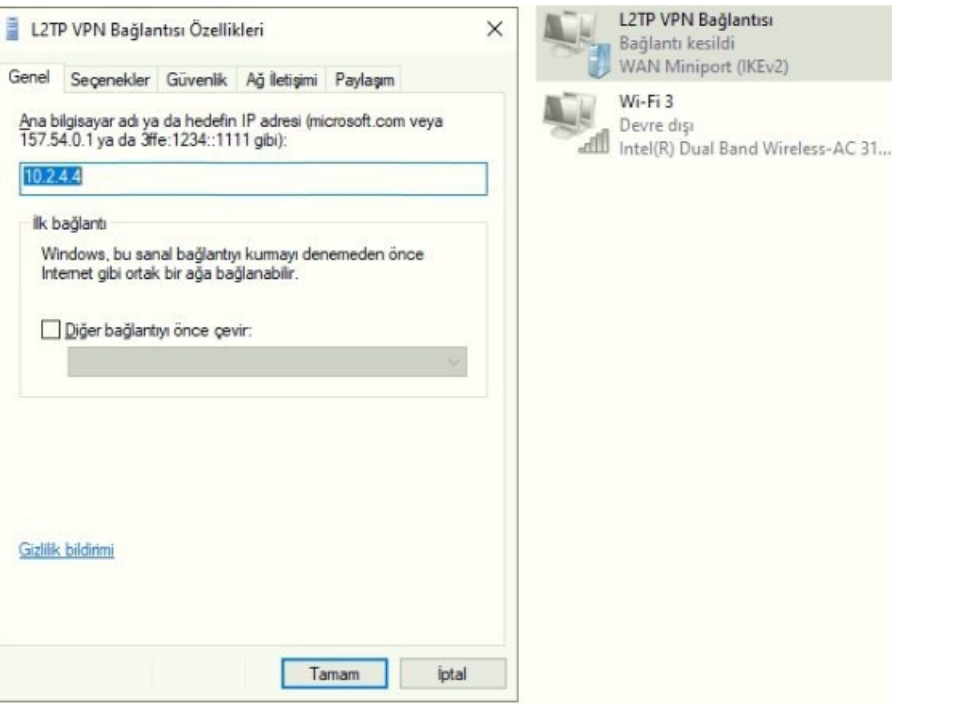

Sırası ile **VPN Türü: L2TP/IPSec**, **Veri Şifreleme: En güçlü şifreleme**seçilir, **bu protokollere izin ver** seçeneğinde **Şifrelenmemiş parola(PAP)** seçilir.

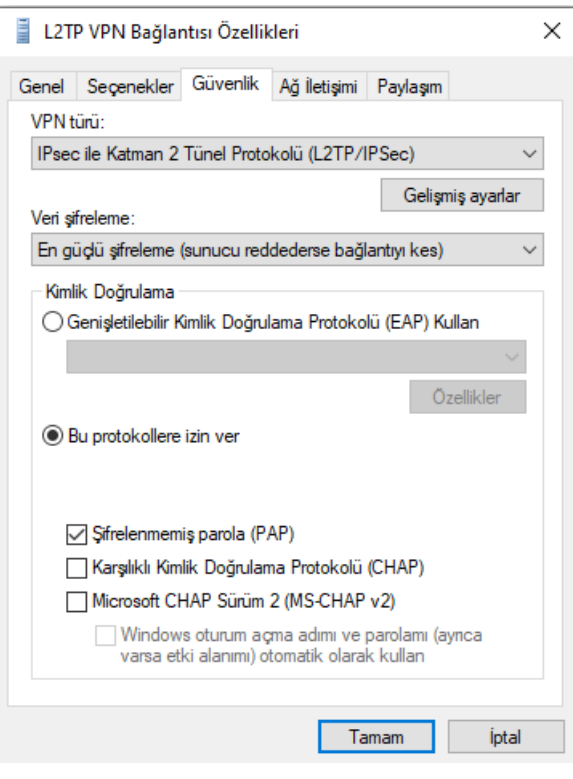

**Gelişmiş ayarlar** seçilerek **ön tanımlı anahtar** girilir daha sonrasında tüm sekmeler **Tamam** tıklanarak kapatılır.

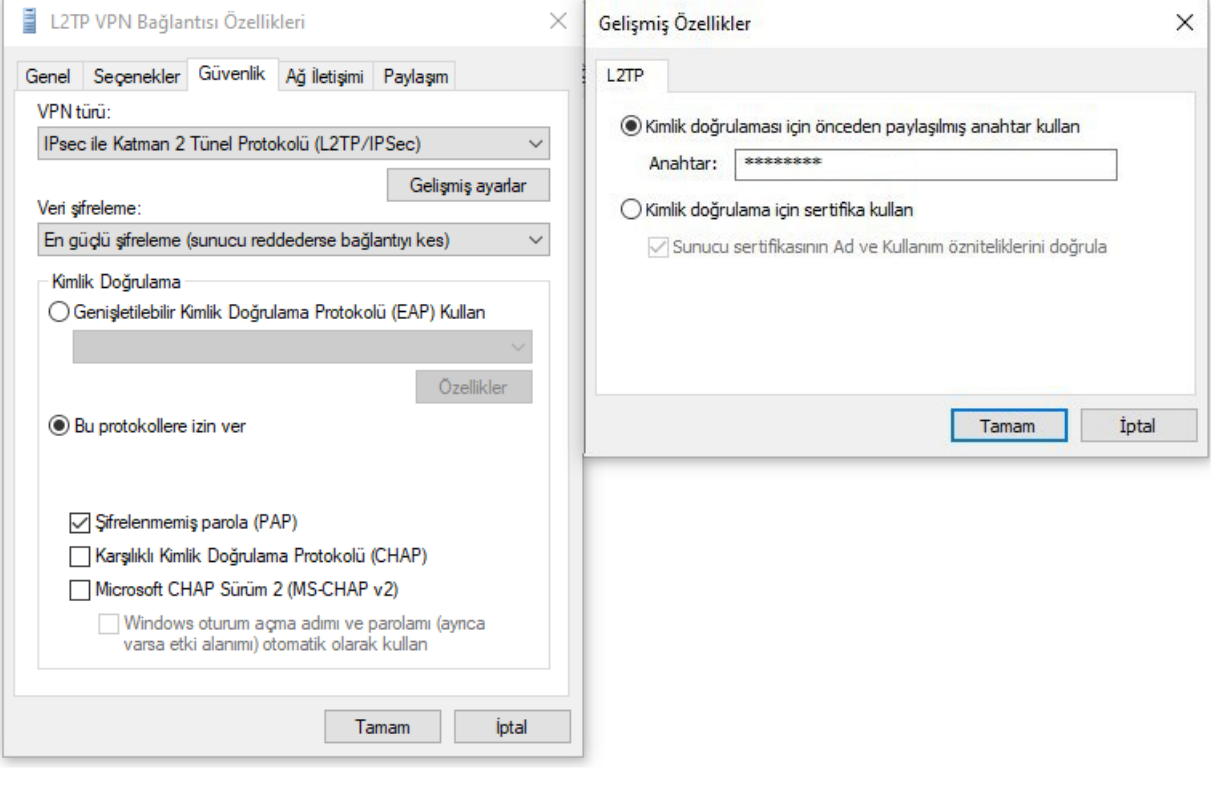

Denetim Masası/ Tüm Denetim Masası Öğeleri / Ağ Bağlantılarında oluşturulmuş L2TP VPN Bağlantısına sağ tıklandıktan sonra **Bağlan/Bağlantıyı Kes**'e tıklanır.

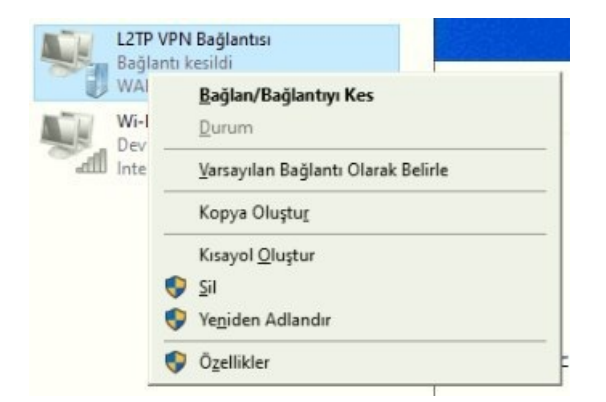

#### Veya

Araç çubuğunda sağ altta bulunan **internet erişimi** simgesinden L2TP VPN Bağlantısına **Bağlan** denir.

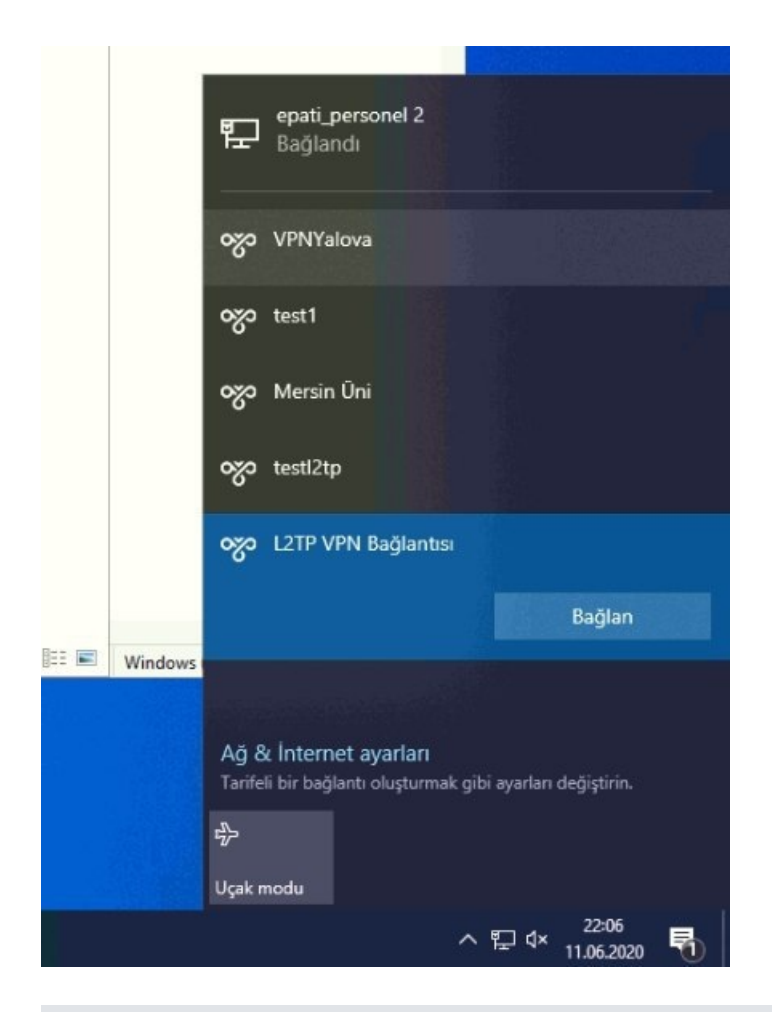

Kimlik Doğrulama Kuralları / Yerel Kullanıcılarda tanımlanan kullanıcı adı ve parola ile giriş yapıldıktan sonra **T a m a m**'a tıkla nır.

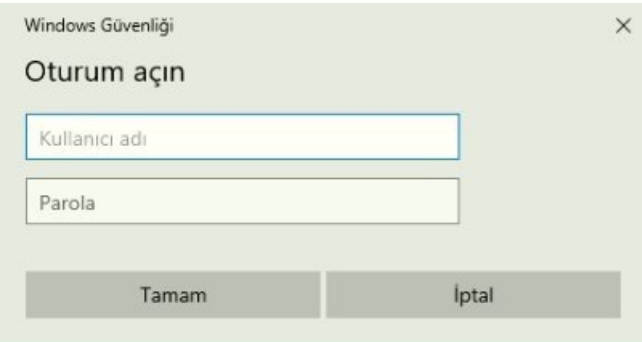

ePati Siber Güvenlik Teknolojileri A.Ş. Mersin Üniversitesi Çiftlikköy Kampüsü Teknopark İdari Binası Kat: 4 No: 411 Posta Kodu: 33343 Yenişehir / MERSİN

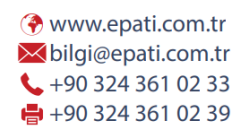

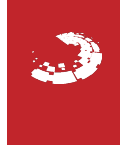